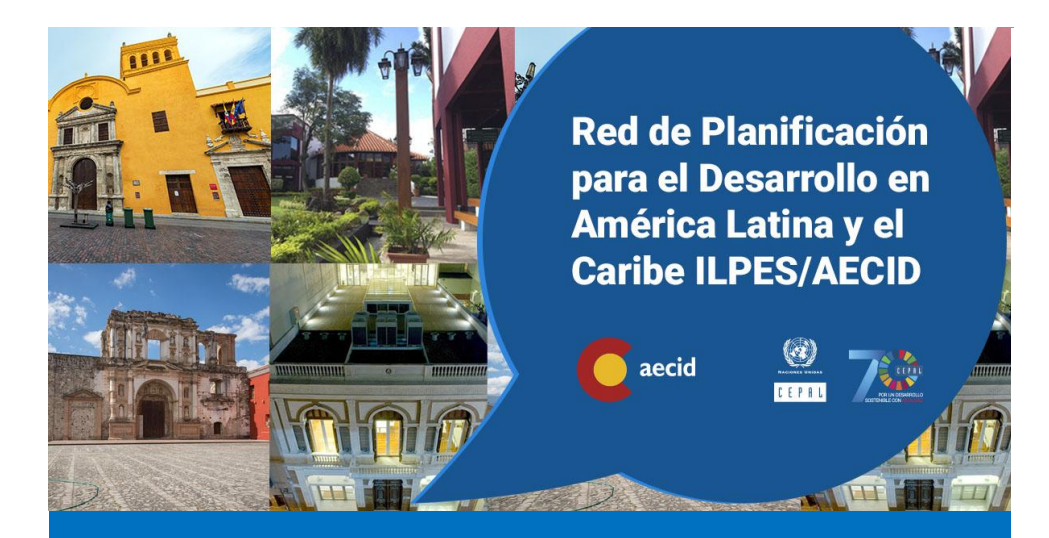

# Consejos e indicaciones para la recolección de datos

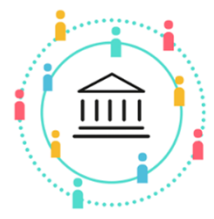

Actividad colaborativa de recolección de datos

Contenido:

- Consejos
- Ejemplos

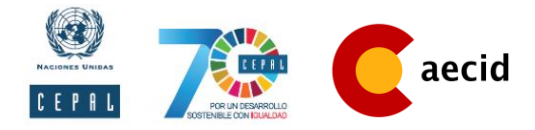

# Indicaciones

Una vez leídos los materiales teóricos, la metadata correspondiente y no queden dudas, cada colaborador estará listo para dar inicio a la actividad. Para comenzar, tendrán que acudir al listado de portales web sobre programas sociales que les fueron asignados. Una vez ingresen a los portales web tendrán que evaluar cada aspecto señalado en la metadata y el instrumento de medición.

Les colocaré algunos ejemplos a continuación:

## **Progresando con solidaridad (Rep. Dominicana) :**

#### **Portal web del programa Progresando con Solidaridad**

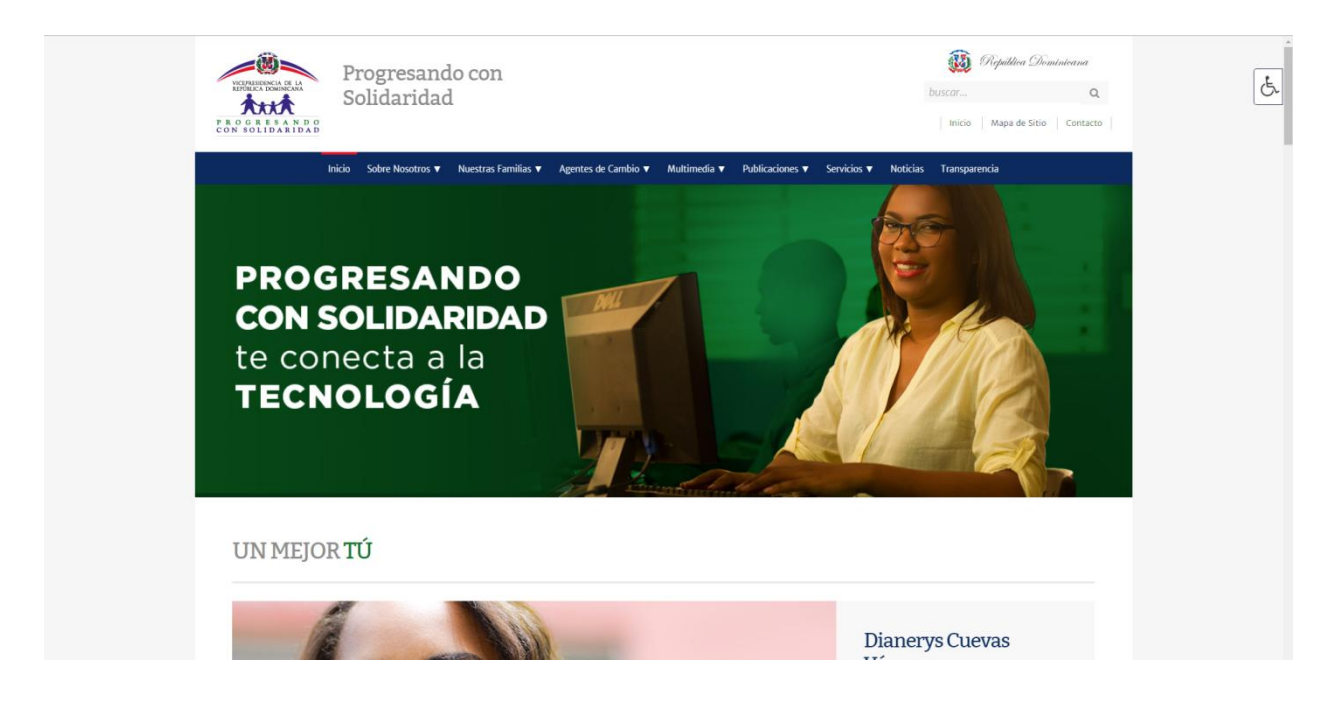

Fuente: Vicepresidencia de la República Dominicana. "Inicio - Progresando con Solidaridad." Progresando con Solidaridad. Accessed July 17, 2018. [https://progresandoconsolidaridad.gob.do/.](https://progresandoconsolidaridad.gob.do/)

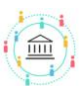

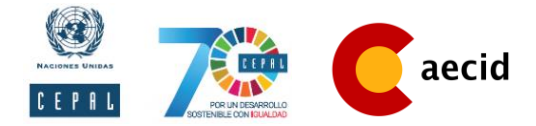

Si están evaluando la *existencia de funciones de edición del portal web* los portales web en *Accesibilidad para todos los usuarios* en el criterio número 17, que establece: "*El sitio tiene alguna funcionalidad para discapacidad visual".* Observaremos una amplia cantidad de alternativas en este portal web que les pongo de ejemplo.

**Botón para facilitar la accesibilidad para todos los usuarios en portal web** 

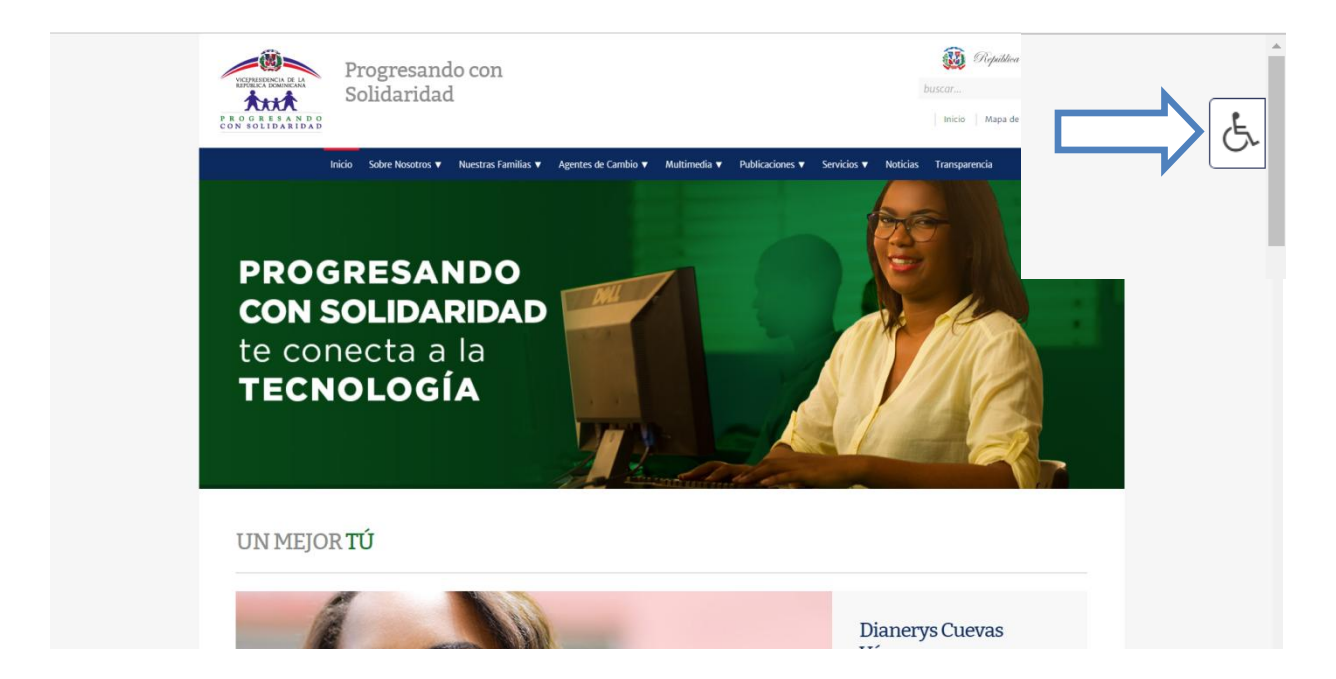

Fuente: Vicepresidencia de la República Dominicana. "Inicio - Progresando con Solidaridad." Progresando con Solidaridad. Accessed July 17, 2018. [https://progresandoconsolidaridad.gob.do/.](https://progresandoconsolidaridad.gob.do/)

Una vez dándole click al botón señalado y viendo las alternativas disponibles del portal web, de acuerdo a lo encontrado se dirigen a la metadata y empiezan a ponderar en su instrumento (planilla Excel).

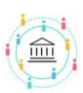

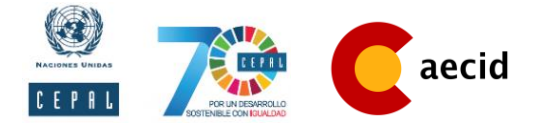

Otro ejemplo que podría ser útil para el inicio de la actividad:

## **Prospera (México) :**

**Portal web del programa Prospera**

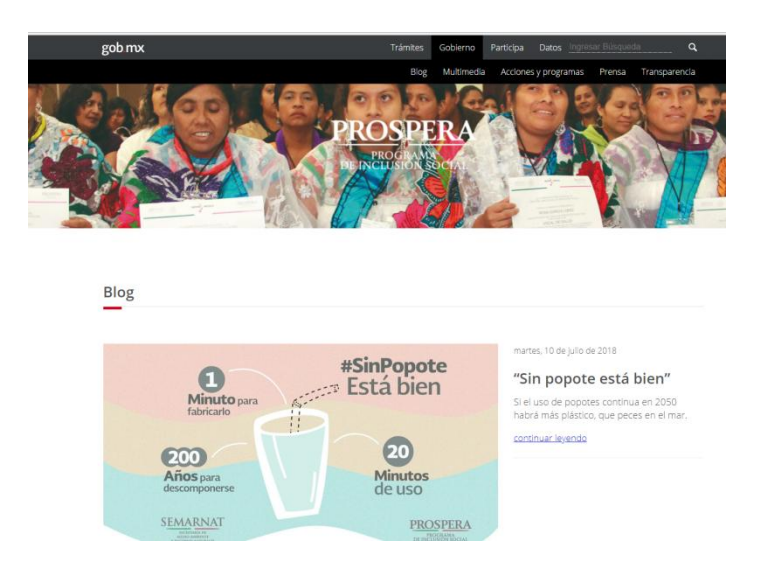

Fuente: Secretaría de Desarrollo Social (SEDESOL). "Programa de Inclusión Social PROSPERA | Gobierno | Gob.Mx." Accessed July 17, 2018. [https://www.gob.mx/prospera.](https://www.gob.mx/prospera)

Si se encuentran analizando *la presencia de datos abiertos gubernamentales*, observarán que en el criterio número 1 dice "*Existe una sección de datos abiertos en el portal web según el área de impacto*". Entonces podrán ver que hay una sección de transparencia y otra de datos, le darán click a la de datos para ver si nos redirecciona a una página de datos abierto, que es lo que efectivamente ocurre con el ejemplo utilizado.

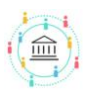

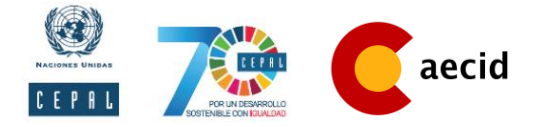

#### **Secuencia desde el botón "Datos" hasta el portal de Datos Abiertos de México**

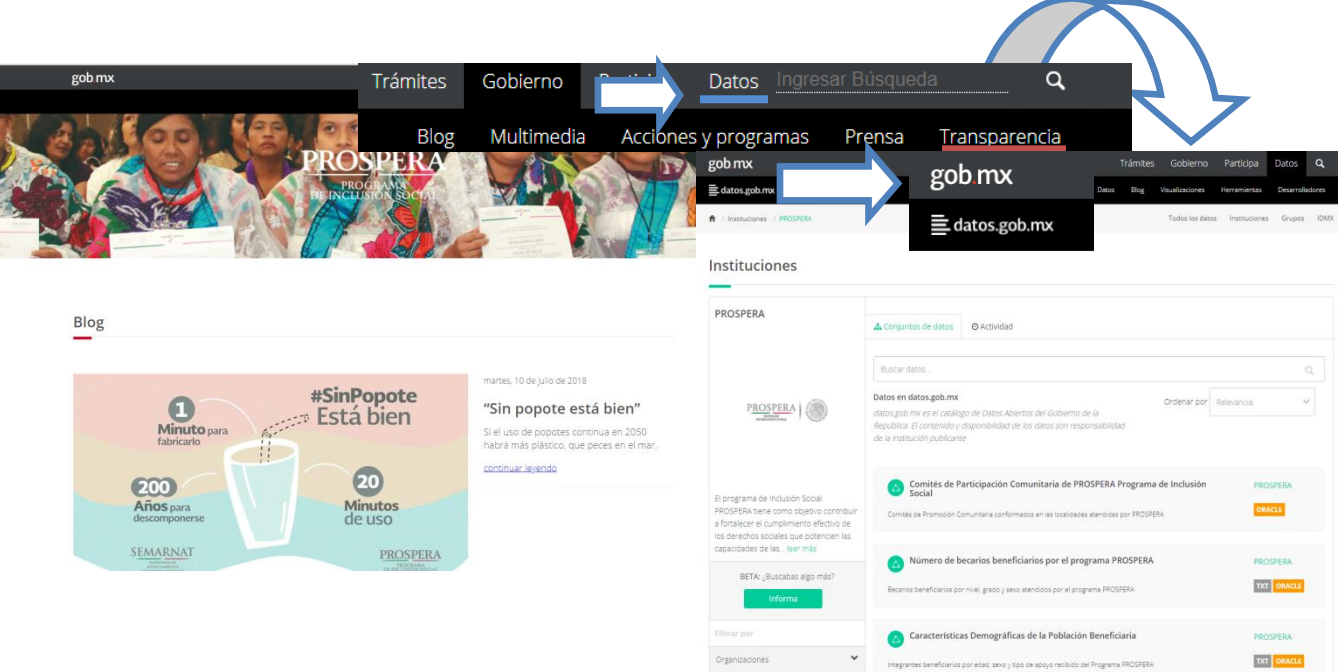

Fuente: ("Datos Abiertos de México - PROSPERA - Instituciones," n.d.; Secretaría de Desarrollo Social (SEDESOL), n.d.)

De acuerdo a lo que encuentren, bajo los parámetros establecidos en la metadata, empiezan el proceso de ponderación.

### **Comentarios adicionales**

Cualquier duda sobre el material teórico o la metadata pueden hacerla por correo electrónico, cualquier comentario con respecto a casos particulares para ponderar, colóquenla en la casilla de observaciones del instrumento para llevar un registro.

Serán revisados satisfactoriamente los datos que sean entregados a través de un correo electrónico con copia al compañero del equipo.

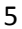

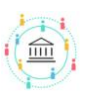

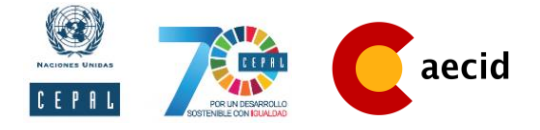

### **Recomendaciones sobre el uso del Instrumento**

En cada hoja (Sheet) del instrumento, deben colocar "**E. Portal**" seguido del área de impacto y en números romanos la cantidad de portales de esa área. Por ejemplo: **E. Portal Social I.**

#### Ejemplo:

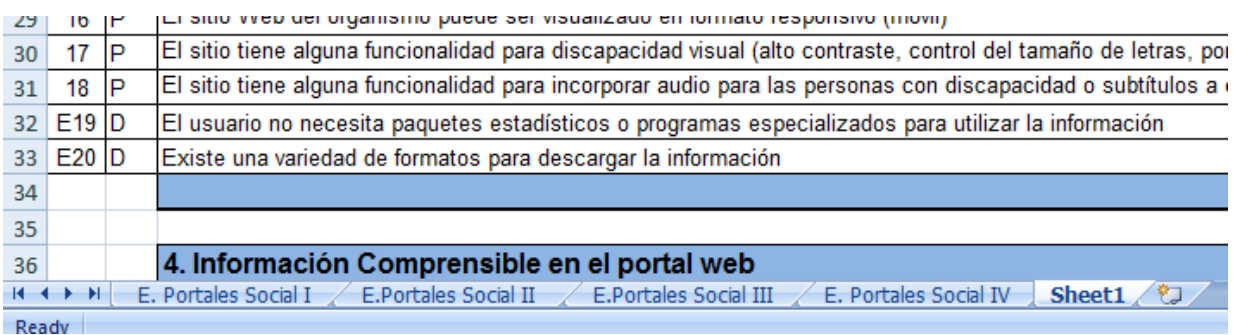

#### **Importante:** Colocar el área de impacto y el programa al que se está analizando.

Ejemplo:

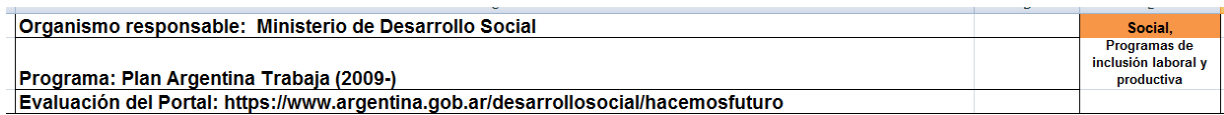

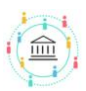